# **Gebruikershandleiding Epson multimedia projector EB-595Wi**

#### **Algemene tips:**

- Gebruik geen whiteboard stiften op het middenbord, maar alleen de bijgeleverde digitale pennen.

- Bedien de beamer alleen via het kastje aan de muur of via het de bedieningswerkbalk op het scherm, niet via de beamer zelf.

- Wanneer je de kabel uit je pc trekt, druk deze dan even in, zodat de pc niet beschadigd raakt.

## **Wat wil je doen?**

#### **- Ik wil alleen het middenbord gebruiken om digitaal notities te maken of te tekenen (Whiteboard modus):**

1. Zet de beamer aan met de knop Projector op het kastje aan de wand (zie rode cirkel).

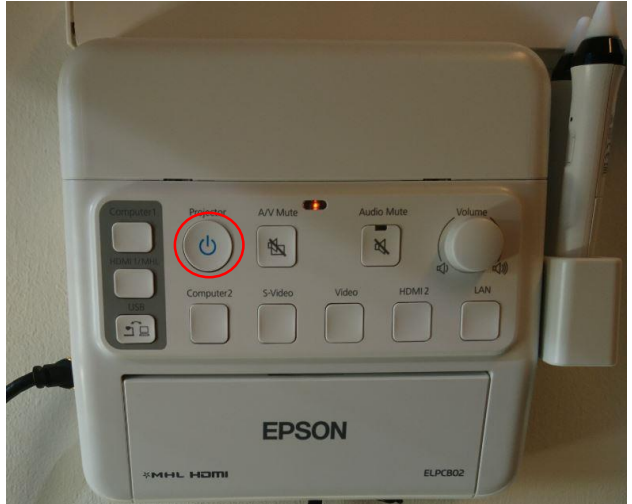

2. Klap eventueel de zijborden open en tik ergens met je vinger of een van de bijgevoegde stiften op het bord.

Controleer of bovenaan in het menu dat je kunt openklappen met de pijltjes  $\Box$  of  $\Box$  aan

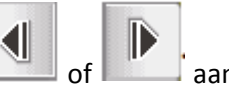

de linker- of rechterkant van het scherm de optie geselecteerd is. Je kunt meteen schrijven. Uitleg over de opties in het menu voor de annotatiefunctie staan verderop in de handleiding.

--------------------------------------------------------------------------------------------------------------------------------------

## **- Ik wil het beeld en geluid van mijn laptop projecteren via de beamer en daarop notities maken (Annotatiemodus):**

1. Zet de beamer aan met de knop Projector op het kastje aan de wand (zie foto hierboven). 2. Sluit 1 van de beeldkabels aan op de juiste poort van de laptop. Er zijn 2 soorten kabels: een display kabel en een hdmi-kabel. Afhankelijk van je type laptop en de poort die daarin zit kies je de juiste kabel. Deze moet zijn aangesloten op de hdmi 1 uitgang aan de linkerkant van het kastje in de muur.

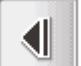

Controleer of onderaan in het menu dat je kunt openklappen met de pijltjes  $\Box$  of aan de linker-

of rechterkant van het scherm de optie

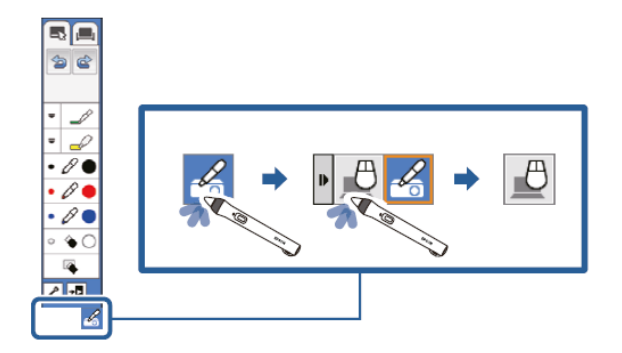

--------------------------------------------------------------------------------------------------------------------------------------

Het beeld van de laptop wordt nu getoond via de beamer en hierop kunnen notities worden gemaakt met de bijgevoegde pennen of met de vinger.

#### **- Ik wil het scherm van mijn laptop projecteren via de beamer en het bord bedienen als een groot interactief scherm waarop ik ook kan tekenen:**

- 1. Zet de beamer aan met de knop Projector op het kastje aan de wand (zie foto hierboven).
- 2. Sluit 1 van de beeldkabels aan op de juiste poort van de laptop.
- Er zijn 2 soorten kabels: een display kabel en een hdmi-kabel. Afhankelijk van je type laptop en de poort die daarin zit kies je de juiste kabel. Deze moet zijn aangesloten op de hdmi 1 uitgang aan de linkerkant van het kastje in de muur.
- 3. Sluit de usb-kabel die uit de onderkant van het kastje aan de muur komt aan op een usb-poort op de laptop.

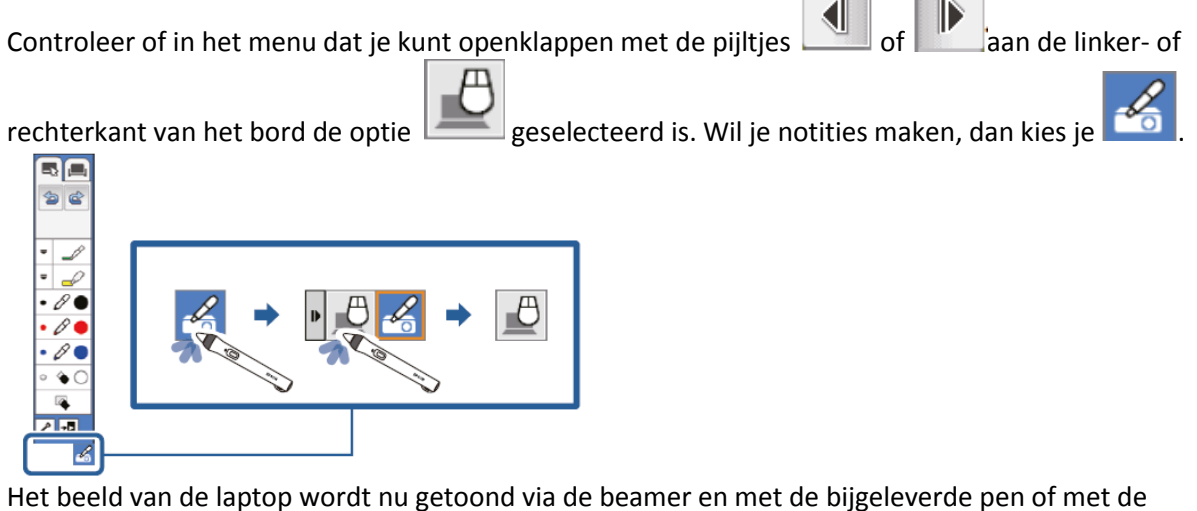

vinger kan het scherm nu interactief gebruikt worden.

--------------------------------------------------------------------------------------------------------------------------------------

# **Uitleg van de menu-opties op het bord**

## **Projectorbedieningswerkbalk:**

Klik onderaan rechts op het bord op het pijltje . De projectorbedieningswerkbalk opent:

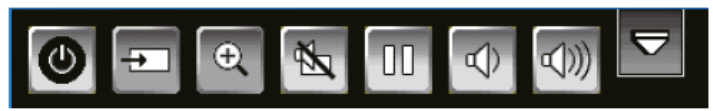

Van deze knoppen kun je de volgende gebruiken:

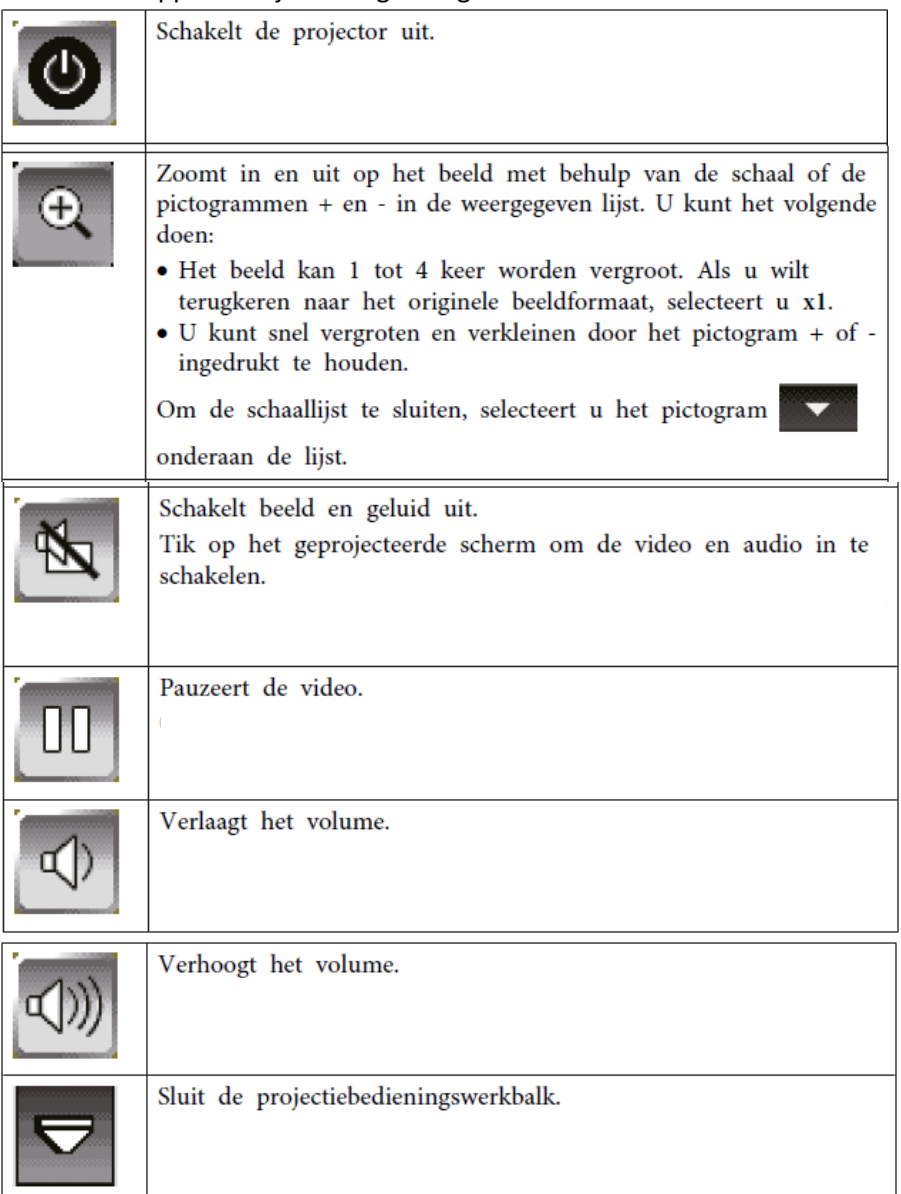

## **Annotatiemenu:**

Tik ergens op het bord en tik daarna op **of Delayation bet** om het menu te openen.

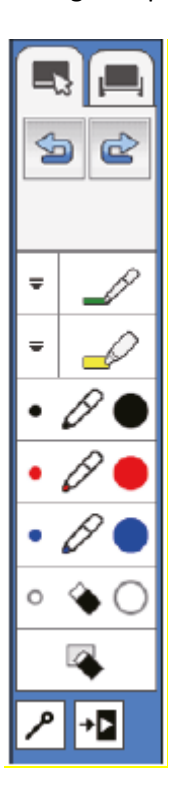

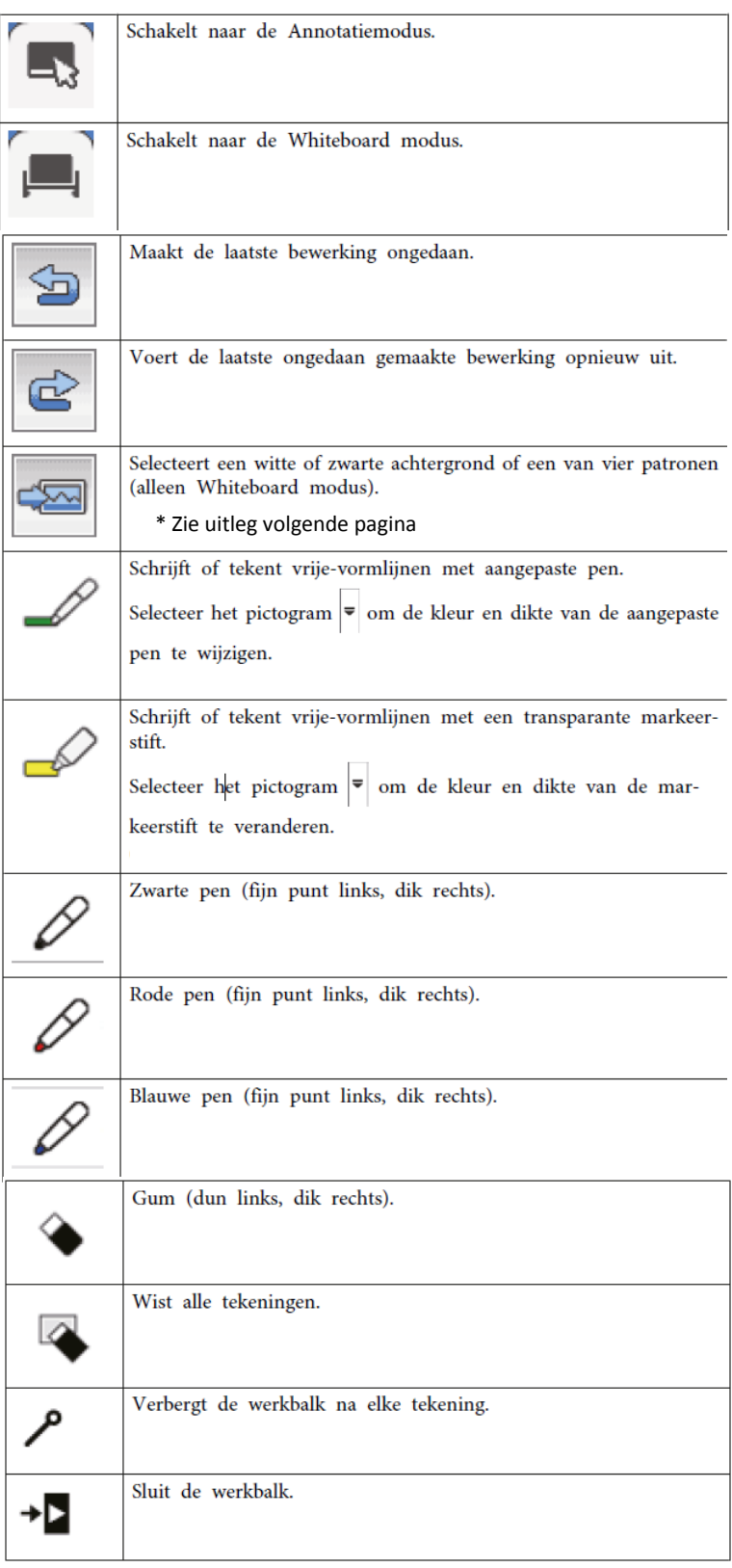

## **\* Whiteboard sjablonen selecteren:**

In de Whiteboard modus kunt u de achtergrondkleur wijzigen en horizontale lijnen of een achtergrondsjabloon invoegen.

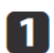

Selecteer in de Whiteboard modus het pictogram

Het volgende vak verschijnt.

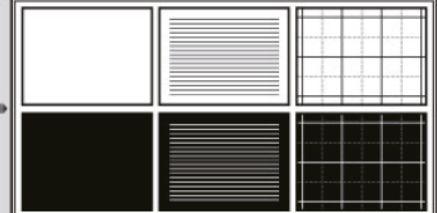

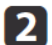

Selecteer een van de sjabloonpatronen.

# **Problemen oplossen**

## **Beeld wordt niet doorgegeven (geen input):**

Controleer op welke bron de kabel is aangesloten (HDMI1 of HDMI2) en klik vervolgens op de knop voor de juiste bron op de bedieningsbox.

## **Speciale instructie voor Dell laptops:**

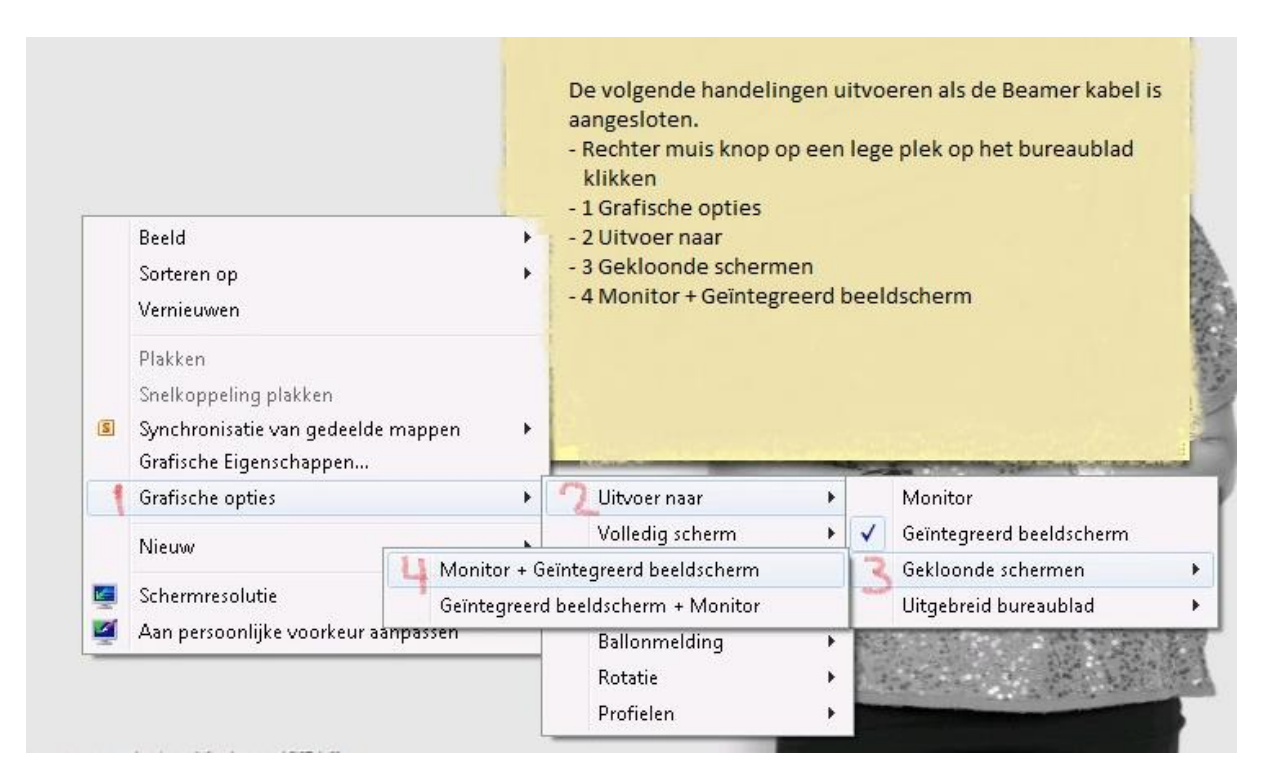

FDSON

## **Drivers installeren wanneer USB niet wordt herkend:**

Het kan gebeuren dat wanneer je de USB-kabel in je laptop stopt het niet meteen goed werkt. Je dient dan de juiste stuurprogramma's voor de Epson EB-595WI te installeren.

- Als het apparaat door Windows herkend wordt, dan zal deze automatisch de juiste stuurprogramma's installeren. Het installeren van deze stuurprogramma's duurt enkele minuten. Een herstart van het systeem kan in sommige gevallen nodig zijn.
- Wanneer de stuurprogramma's niet automatische worden geïnstalleerd door Windows, kun je de drivers downloaden vanaf de onderstaande link.

(<ftp://download.epson-europe.com/pub/download/6025/epson602560eu.exe> ).

## **Juiste resolutie instellen (alleen nodig wanneer aanwijzer of pen niet op de juiste plek lijkt te reageren):**

Het is belangrijk om de juiste resolutie in te stellen als je de laptop gebruikt voor het smart-board. Om de juiste resolutie te selecteren moet je met je rechtermuisknop op het bureaublad klikken en naar beeldscherminstellingen gaan. Vervolgens selecteer je *geavanceerde beeldscherminstellingen* om je resolutie in te stellen.

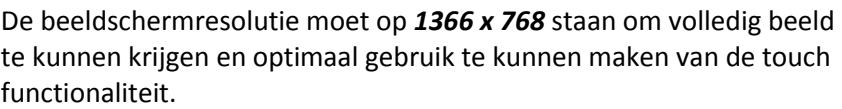

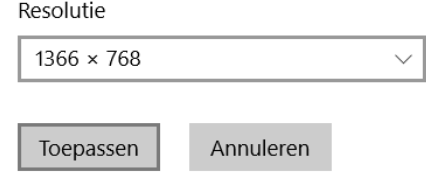

## **Geluid instellen:**

Het geluid wordt naar het smart-board gestuurd via de HDMI of DISPLAY-kabel die aangesloten zit op je computer. Wanneer het geluid niet werkt, kun je het volgende doen.

- Klik met de rechtermuisknop op het geluidsicoontje rechts onderin het scherm, klik vervolgens op afspeelapparaten.
- En verschijnt een venster waar je kunt selecteren welke speakers je als standaard wilt gebruiken. **Selecteer de Epson speakers als standaard.**

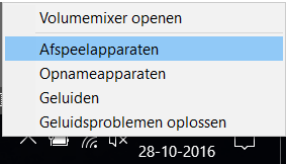